# **TUTORIEL PROFESSIONS DE FOI MODIFIABLES ELECTIONS PROFESSIONNELLES 2018**

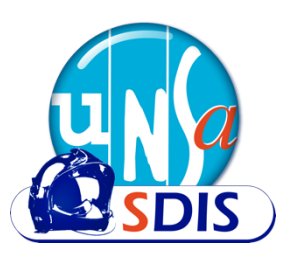

Pour vous simplifier la tâche, l'UNSA-SDIS de FRANCE vous propose des professions de foi types. En totale autonomie vous êtes libre de les utiliser ou pas.

8 modèles vous sont proposés :

- § 4 pour le comité technique (CT)
- 4 pour la commission administrative paritaire (CAP)

# **Pour chacun de ces scrutins vous disposez :**

§ **Version A3 pliable (livret A4 en 4 pages) non modifiable**

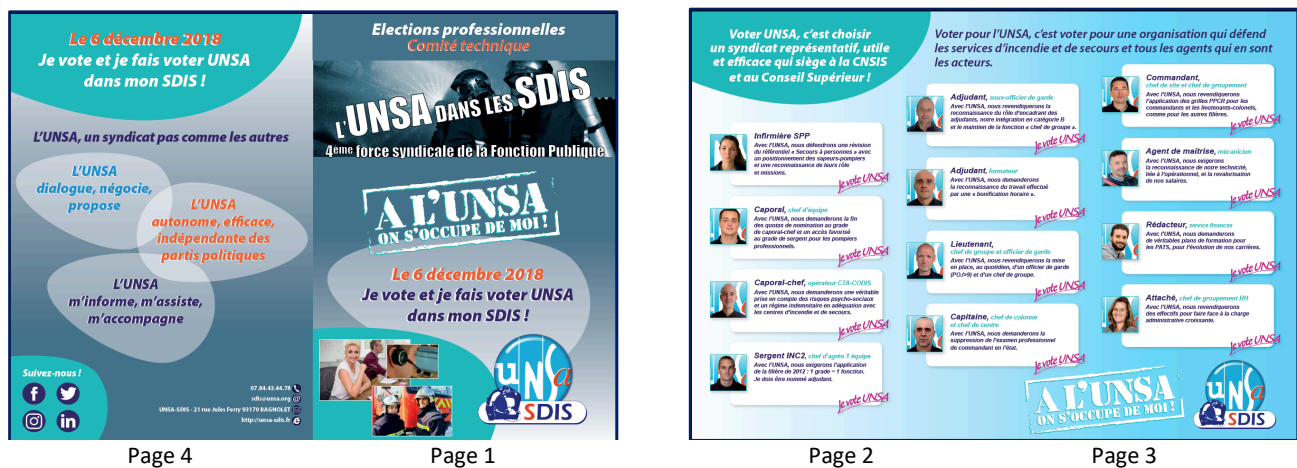

Cette version n'est pas personnalisable.

Les coordonnées et les logos qui y figurent sont ceux de l'UNSA-SDIS de FRANCE.

§ **Version A3 pliable (livret A4 en 4 pages) modifiable version 1 : sans espace pour les revendications**

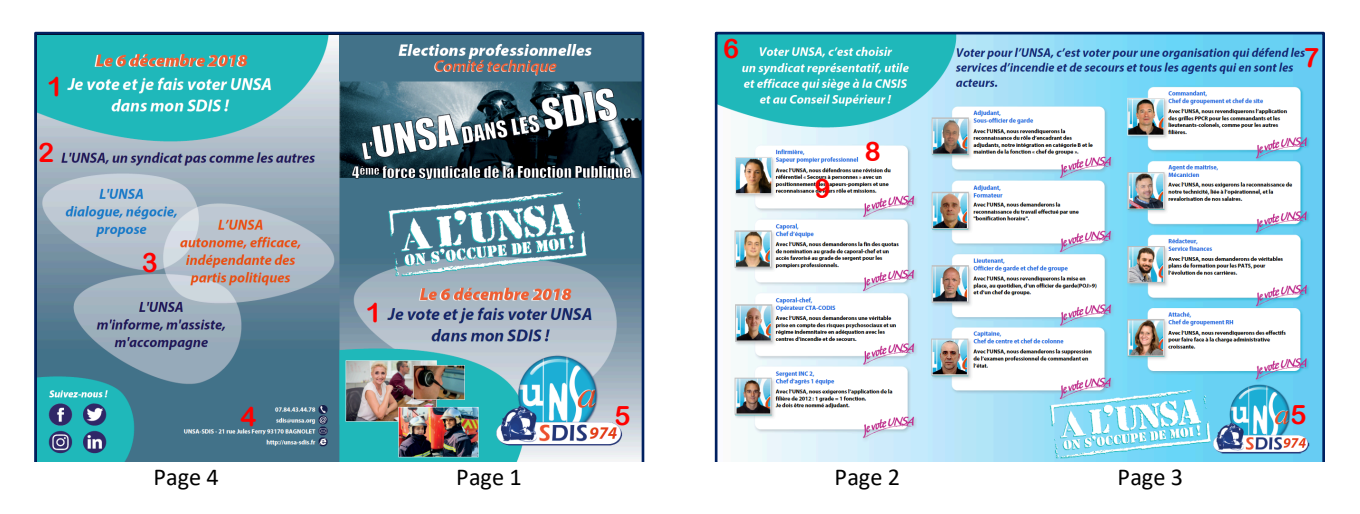

A l'écran, les zones personnalisables apparaissent légèrement violettes mais elles sont totalement transparentes à l'impression !

Tous les textes sont modifiables.

Il suffit de taper votre texte dans les cadres violets :

- 1. Les appels à voter UNSA (pages 1 et 4)
- 2. Le slogan (page 4)
- 3. Les valeurs de l'UNSA dans les « bulles » (page 4)
- 4. Vos coordonnées (page 4). Nous vous rappelons que si vous ne disposez pas d'un site internet, l'UNSA-SDIS de FRANCE vous fournit une page dédiée à votre syndicat (photos, coordonnées, vos communiqués, etc.)
- 5. Le numéro de votre SDIS dans le logo (Pages 1 et 3)
- 6. La zone de texte, dans la bulle, en haut à gauche de la page 2
- 7. La zone de texte, à cheval, en haut des pages 2 et 3
- 8. Les grades et fonctions des douze agents (pages 2 et 3)
- 9. Le laïus des douze agents (pages 2 et 3)

Toutes les photos des agents peuvent également être changées. Comment ?

- § Votre photo doit être de bonne qualité et recadrée à un format « carré ». Dans la limite des possibilités de nos community managers, nous pourrons vous aider à mettre vos photos au bon format (fond UNSA + recadrage). Pour leur simplifier la tâche, prenez des photos de bonne qualité, avec un bon éclairage, sur un fond uni (un bon smartphone fait parfaitement l'affaire !).
- Placez votre photo dans un fichier de votre ordinateur.
- Sur votre profession de foi, cliquez sur la photo que vous voulez changer.
- Une fenêtre s'ouvre. Désignez l'emplacement de la photo de votre choix.
- C'est fait !

# **N'oubliez pas de sauvegarder votre travail au fur et à mesure !!!**

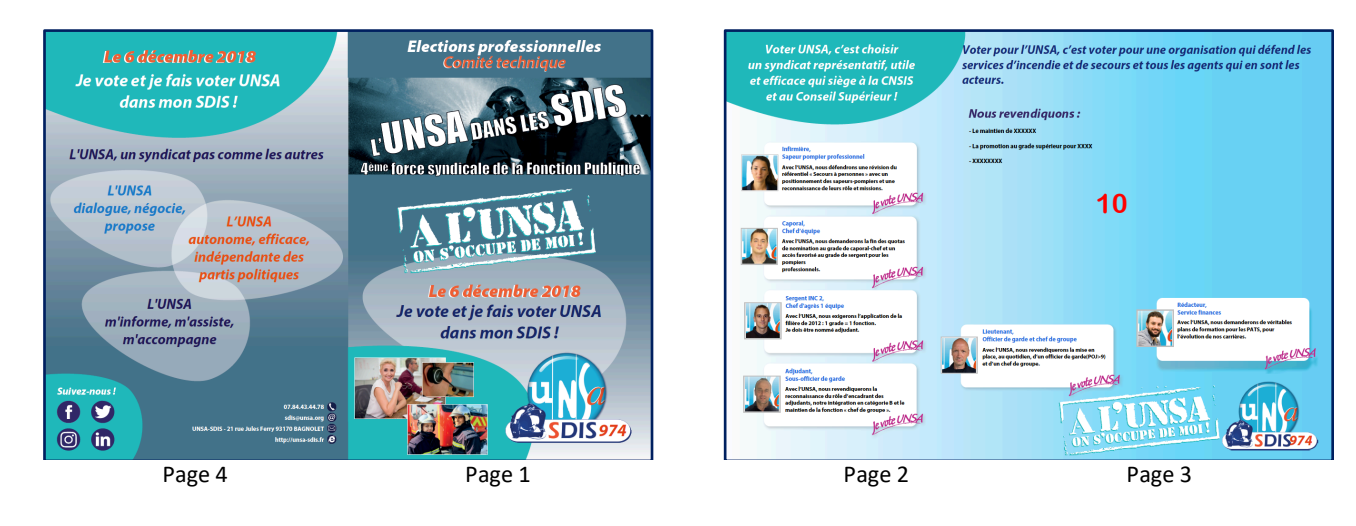

§ **Version A3 pliable (livret A4 en 4 pages) modifiable version 2**

Cette version 2 reprend exactement le même principe que la version 1. Les zones modifiables sont les mêmes et il est possible de changer les photos des agents.

La différence avec la version 1 ?

Six profils d'agents ont été supprimés pour laisser une zone de texte pour mettre vos revendications :

10. La zone de texte pour vos revendications (pages 2 et 3)

§ **Version A4 (format portrait – recto verso) modifiable**

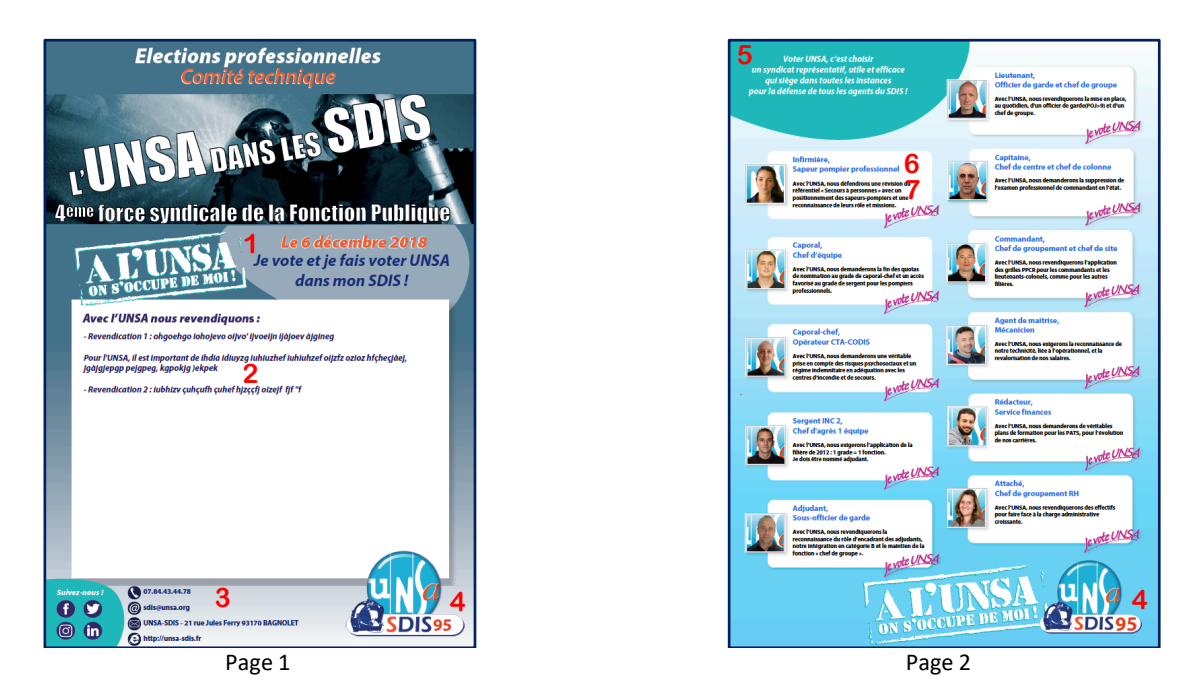

Comme pour les versions précédentes, cette version au format A4 recto-verso permet la modification des textes et des photos des agents. A l'écran, les zones personnalisables apparaissent légèrement violettes mais elles sont totalement transparentes à l'impression !

Tous les textes sont modifiables. Il suffit de taper votre texte dans les cadres violets :

- 1. L'appel à voter UNSA (page 1)
- 2. La zone de texte pour vos revendications (page 1)
- 3. Vos coordonnées (page 1). Nous vous rappelons que si vous ne disposez pas d'un site internet, l'UNSA-SDIS de FRANCE vous fournit une page dédiée à votre syndicat (photos, coordonnées, vos communiqués, etc.)
- 4. Le numéro de votre SDIS dans le logo (Pages 1 et 2)
- 5. La zone de texte, dans la bulle, en haut à gauche de la page 2
- 6. Les grades et fonctions des douze agents (page 2)
- 7. Le laïus des onze agents (pages 2)

Rappel : toutes les photos des agents peuvent également être changées.

### Comment ?

- § Votre photo doit être de bonne qualité et recadrée à un format « carré ». Dans la limite des possibilités de nos community managers, nous pourrons vous aider à mettre vos photos au bon format (fond UNSA + recadrage). Pour leur simplifier la tâche, prenez des photos de bonne qualité, avec un bon éclairage, sur un fond uni (un bon smartphone fait parfaitement l'affaire !).
- Placez votre photo dans un fichier de votre ordinateur.
- Sur votre profession de foi, cliquez sur la photo que vous voulez changer.
- Une fenêtre s'ouvre. Désignez l'emplacement de la photo de votre choix.
- C'est fait !

### **N'oubliez pas de sauvegarder votre travail au fur et à mesure !!!**